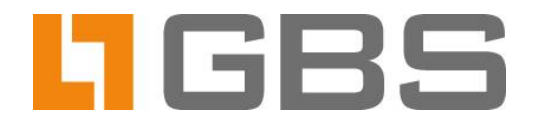

# **Avira Scan Engine**

# **Integration and Configuration** of the Avira Virus Scanner in iQ.Suite Watchdog

**Document Version 4.0** 

iQ.Suite for IBM Domino, Version 17 iQ.Suite for Microsoft Exchange/SMTP, Version 13

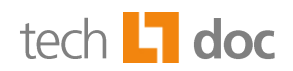

## **Content**

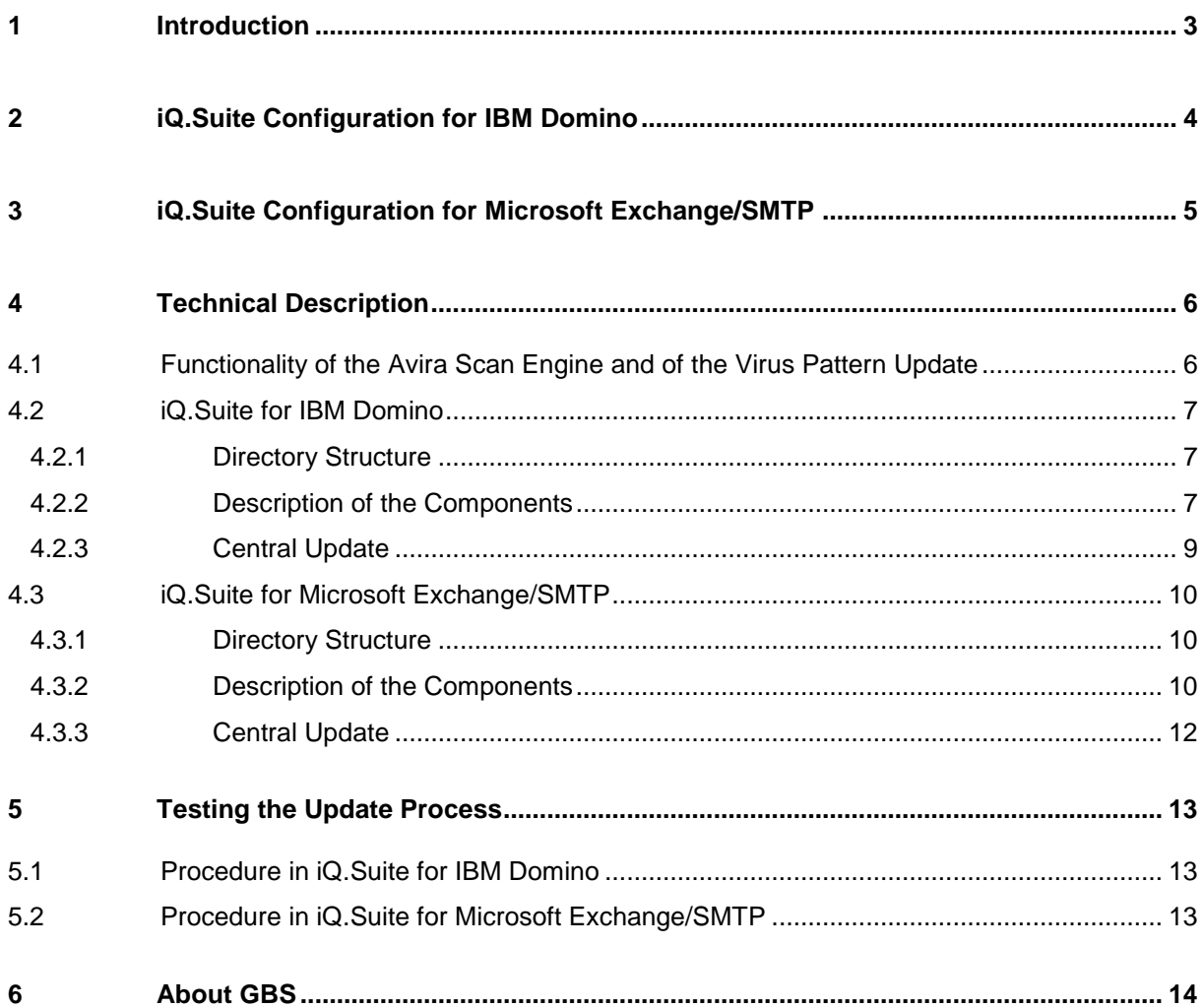

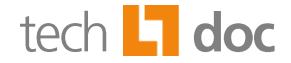

#### <span id="page-2-0"></span>**Introduction**  $\mathbf 1$

For virus scanning in iQ.Suite Watchdog, the Scan Engine from our business partner Avira (formerly Avira AntiVir Engine) can be used.

The scanner is integrated in the iQ.Suite as anti-virus Engine called SAVAPI (**S**ecure **A**nti**V**irus **A**pplication **P**rogramming **I**nterface). The scanner provides effective protection against system damaging programs, such as viruses, trojans and malware. As a Scan Engine of the module iQ.Suite Watchdog, the Avira virus scanner is seamlessly integrated in the existing range of services of the iQ.Suite.

At email scanning, the email bodies and file attachments are checked for typical patterns of harming programs. Emails that match this patterns are not delivered to the recipients but stored in the iQ.Suite Quarantine.

Service offer for the Avira virus scanner:

- High rate of virus detection
- High speed on virus scanning
- Frequent, automatic updates for virus patterns and SAVAPI Engine<sup>1</sup> files

You can use the Avira virus scanner as **integrated Avira Scan Engine** immediately after iQ.Suite installation. The required Avira license is part of the iQ.Suite licencing.

Since the structural features of harming programs change permanently, the components for virus detection must be modified continuously. For an effective virus-protection, Avira regularly provides us with new engine and virus pattern files that contain improved verification algorithms. These updated files are used for virus scanning in the iQ.Suite to grant a consistent high rate of virus detection and continuous improvement of the analysis results.

A validation procedure is implemented in the iQ.Suite. Before the downloaded Engine and pattern files are used, the data is checked on functionality. This ensures that the virus scanner is still operational after the update.

## **Notes:**

For further information on installation and configuration of the virus scanner, please refer to the iQ.Suite manuals. SAVAPI modifications are described in the Release Notes until the update of this document.

In multi-server environments, we recommend to use the **iQ.Suite Update Manager** as central update service. For further information, please refer to the separate document concerning the iQ.Suite Update Manager (TechDoc). Download on [www.gbs.com.](http://www.gbs.com/en/documentation/iqsuite)

 **1** SAVAPI 3.4.0.11 (SDK 3.4) is used.

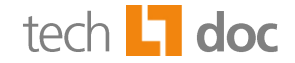

#### <span id="page-3-0"></span>**iQ.Suite Configuration for IBM Domino**  $\overline{2}$

Perform the steps outlined below to use Avira as an integrated virus scanner in the iQ.Suite:

- 1. Enable the configuration document of the Avira Scan Engine and perform the desired settings, if required: WATCHDOG -> UTILITIES -> VIRUS SCANNER ENGINES -> AVIRA SCAN ENGINE.
- 2. Optional: If you use a proxy server, make sure that a corresponding proxy server document is enabled (GLOBAL -> PROXY SERVER) and this document is selected for use in the Avira Scan Engine.
- 3. Configure a corresponding virus scanner document under WATCHDOG -> UTILITIES -> VIRUS SCANNER. A preset job document is available. Select in the **Basics** tab the activated 'Avira Scan Engine'. If not already enabled, enable the Avira virus scanner. The document is already enabled if the Avira virus scanner has been selected in the iQ.Suite setup dialog.
- 4. Configure a Watchdog virus scanning job and enable the document. The current version of the Avira Scan Engine and the latest virus patterns are downloaded initially. Depending on your system environment, the download may take a few minutes.
- 5. By default, the Avira download area will be checked for the latest pattern versions each 60 minutes and new patterns are downloaded. You can modify the time interval in the *soap.tk\_savapi.dll.ini* file (refer to [Description of the Components\)](#page-6-2).

**Note:** If an error occurs on future incremental pattern downloads, for troubleshooting set the log level in the global parameter  $ToolKit$  SubsysLogLevel to the value '7'.

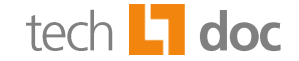

## <span id="page-4-0"></span>**3 iQ. Suite Configuration for Microsoft Exchange/SMTP**

Perform the steps outlined below to use Avira as an integrated virus scanner in the iQ.Suite:

- 6. Enable the Avira Scan Engine: BASIC CONFIGURATION -> UTILITY SETTINGS -> SCAN ENGINES -> AVIRA SCAN ENGINE.
- 7. Create a Virus Scanning Job and select in the **Scan Engines** tab the enabled 'Avira Scan Engine'.
- 8. Optional: To use a proxy server for the updates, define the connection settings: BASIC CONFIGURATION -> GENERAL SETTINGS -> PROXY SERVERS.
- 9. If you have the Avira Scan Engine already in use as an external Engine, disable it as well as the corresponding job.
- 10. Save the configuration.

The Avira download area will be checked for more recent virus patterns each 60 minutes. New pattern versions will be downloaded. To modify the download interval, enter the desired number of minutes under AVIRA SCAN ENGINE -> UPDATE TAB.

11. Optional: If required, virus patterns can be updated **manually**: IQ.SUITE MONITOR -> SERVERS -> <SERVER NAME> -> SERVER STATUS -> TEST TAB -> **ENGINES UPDATE** -> START.

The current version of the Avira Scan Engine and the latest virus patterns are downloaded initially. Depending on your system environment, the download may take a few minutes.

If the update process ends successfully, the message 'OK' is displayed; if an error occurred, 'Error' is shown instead. The update process is documented in the Event Log.

12. Click on IQ.SUITE MONITOR -> SERVERS -> <SERVER NAME> -> SERVER STATUS -> TEST TAB -> **ENGINES TEST**-> START.

The Engine and pattern scanning is started. A test without errors is confirmed with 'OK', Errors are indicated with 'Error'.

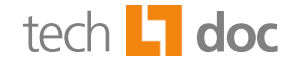

#### <span id="page-5-0"></span>**Technical Description**  $\overline{\mathbf{4}}$

## <span id="page-5-1"></span>**Functionality of the Avira Scan Engine and of the**  $4.1$ **Virus Pattern Update**

To be able to download the virus patterns for virus scanning, the iQ.Suite has to be configured as described in the chapters above<sup>2</sup>. After the configured Watchdog virus scanning job has been enabled and saved, it is initialized. With the job initialization, the virus patterns are initially downloaded.

After the initial download, future pattern and Engine updates are initialized automatically according to the time interval defined in the iQ.Suite.

Current data for the Avira scanner is provided on a download area. The iQ.Suite periodically compares the used pattern and Engine versions with the versions of the Avira download area. If the data of the download area is more recent than the versions used in the iQ.Suite, the newer versions are downloaded automatically. The virus patterns are incrementally updated several times a day which significantly reduces the downloaded data size. This reduces network load and speeds up the download rate.

If you are using iQ.Suite Update Manager as central update service, please refer to the separate document concerning the iQ.Suite Update Manager (TechDoc) to obtain information on the functionality. Download on [www.gbs.com.](http://www.gbs.com/en/documentation/iqsuite)

<sup>&</sup>lt;u>.</u><br><sup>2</sup> Refer to <u>iQ.Suite Configuration for IBM Domino</u> and <u>iQ.Suite Configuration for Exchange/SMTP</u>.

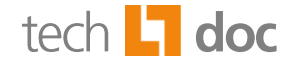

#### <span id="page-6-0"></span>**iQ.Suite for IBM Domino**  $4.2$

#### <span id="page-6-1"></span> $4.2.1$ **Directory Structure**

The configuration data of the integrated Avira Scan Engine (*tk\_savapi.dll*) is stored in the savapi directory. Path:

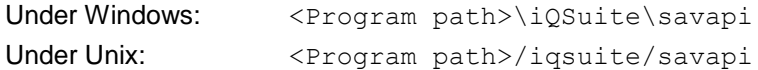

Under Unix, please note that the iQ.Suite must be installed individually on each server.

The structure of the Scan Engine's directory is described in the following chapter.

**Note:** Do not delete files or subdirectories from the savapi directory. Otherwise unexpected and undesired effects may occur. The parameters required for automatic virus pattern updates are preset and don't need to be adjusted.

#### <span id="page-6-2"></span> $4.2.2$ **Description of the Components**

The savapi directory consists of the following files and subdirectories:

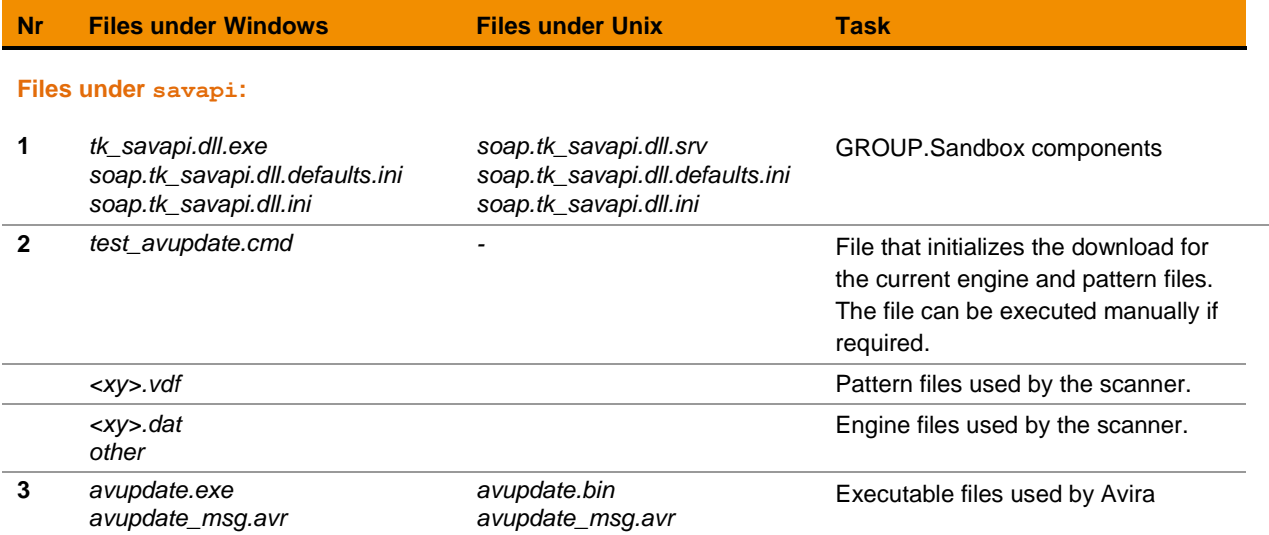

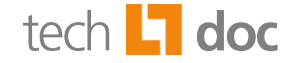

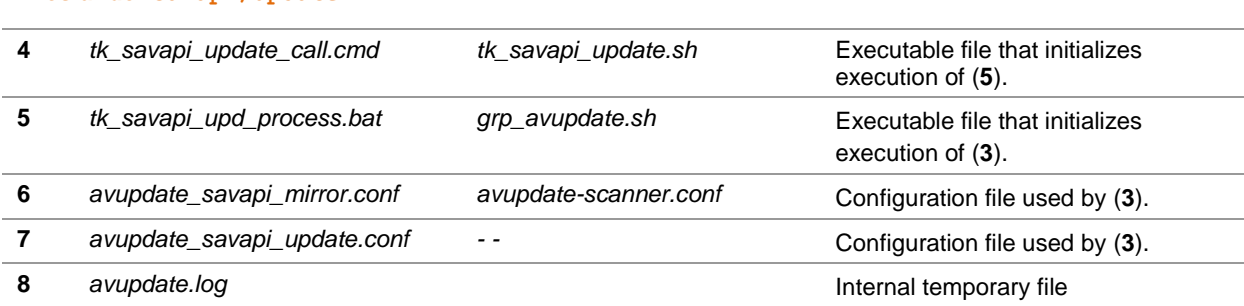

## **Files under savapi/update:**

### **Files under savapi/update/extract: (Mirror of the Avira update server)**

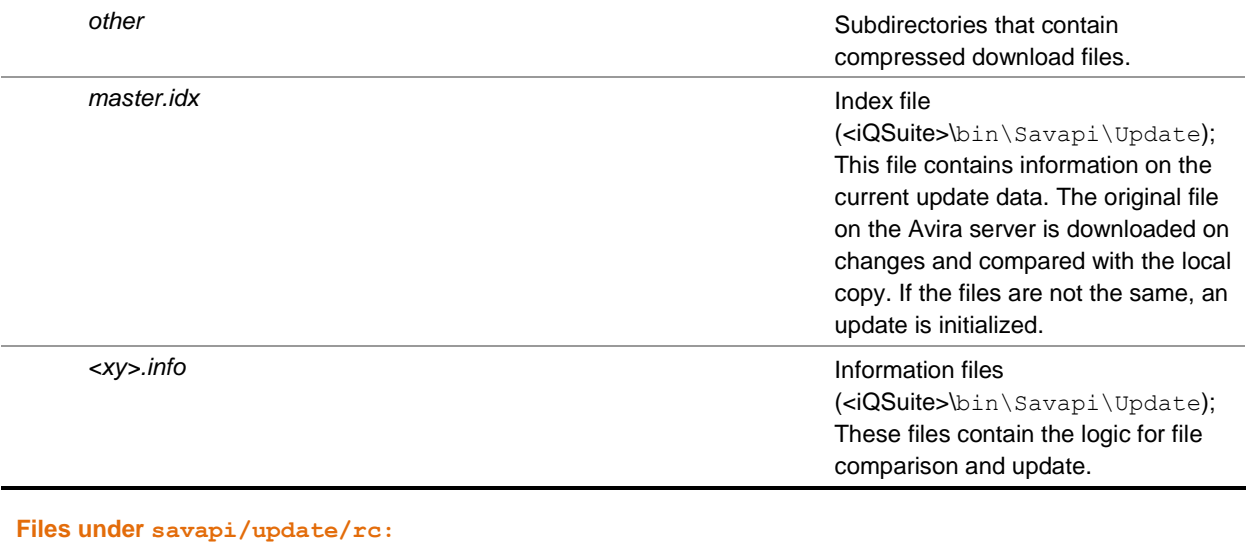

## **12** *savapi\_check.exe* Check file that validates the data set on functionality. **other Extracted engine and virus pattern** files.

For updating the Engine and virus pattern files, the iQ.Suite regularly calls the Avira update file (**3**) with (**1**) and (**4**).

(**3**) contains commands for initializing the download, for comparison of the versions and for the update.

- a) With (**6**) a so-called mirror of the Avira download area is created. The mirrored update files are stored compressed under <iQSuite>\bin\savapi\update\extract.
- b) With (**7**) the files from the extract directory are compared with the current data set used by the virus scanner (directory: <iqsuite>\bin\savapi).

If the files in the extract directory are more recent, the iQ.Suite initializes a validation process that checks the downloaded data on functionality. The mirrored data from the extract directory is extracted to the Update\RC directory. With (**5**) the check file (**9**) that executes validation is called. On functional data, return code '10' is returned. Afterwards (**5**) performs a virus pattern update by extracting data from the extract directory to <igsuite>\bin\savapi\. With this, the updated

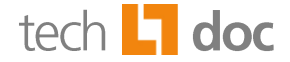

data is used from the virus scanner. On faulty data, return code '70' is returned. The files are not copied, hence, for virus scanning the data set used so far is used further.

The update process is logged in (**8**).

The download time interval can be modified in the *soap.tk\_savapi.dll.ini* file (**1**).

**Note:** To change the checking procedure of the virus scanner, modify the Engine parameters under WATCHDOG -> UTILITIES -> VIRUS SCANNER -> AVIRA SCAN PARAMETERS -> SETTINGS TAB*.* For a detailed parameter description, please refer to the **Comments** tab of the Engine document.

#### <span id="page-8-0"></span> $4.2.3$ **Central Update**

To control the updates over a central server, you can use the *Avira Internet Update Manager*. A central server loads the updates from the Internet and provides them as a web server to the individual clients. The clients load the updates from the central server, e.g. over a shared directory and not directly from the Internet. To configure such a central update, the GROUP.Sandbox of the SAVAPI must be modified<sup>3</sup>. In the *tk\_savapi.dll.ini*, enter the parameter DownloadFrom=<target address of the *Avira Internet Update Manager>.*

**Note:** In multi-server environments, we recommend to use the **iQ.Suite Update Manager** as central update service.

 **3** For further information on configuration of the *GROUP.Sandbox* please refer to the separate document on the iQ.Suite Sandbox. Download on [www.gbs.com.](http://www.gbs.com/en/)

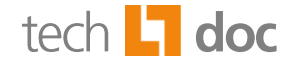

#### <span id="page-9-0"></span>**iQ.Suite for Microsoft Exchange/SMTP**  $4.3$

#### <span id="page-9-1"></span> $4.3.1$ **Directory Structure**

The directory <Program path>/GBS/iQ.Suite/Bin/Savapi contains the configuration files of the integrated Avira Scan Engine (*tk\_savapi.dll*).

The structure of the Scan Engine's directory is described in the following chapter.

## **Notes:**

Do not delete any files or subdirectories from the Savapi directory. Otherwise, undesired and unexpected effects may occur. The parameters required for the update are preset and do not need to be changed.

Do not modify the batch files or configuration files, hence, these changes might be overwritten with an iQ.Suite update. Change the desired settings only in the iQ.Suite administration console.

#### <span id="page-9-2"></span> $4.3.2$ **Description of the Components**

The Savapi directory consists of the following files and subdirectories:

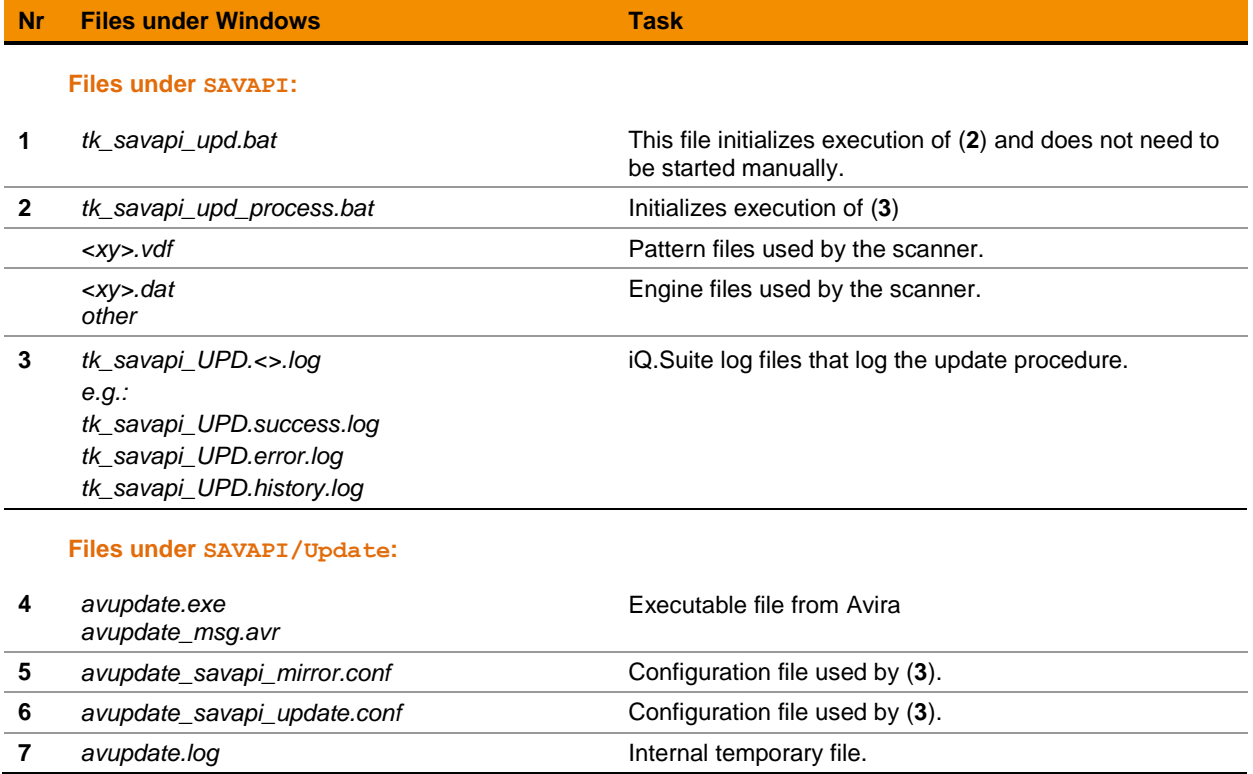

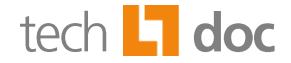

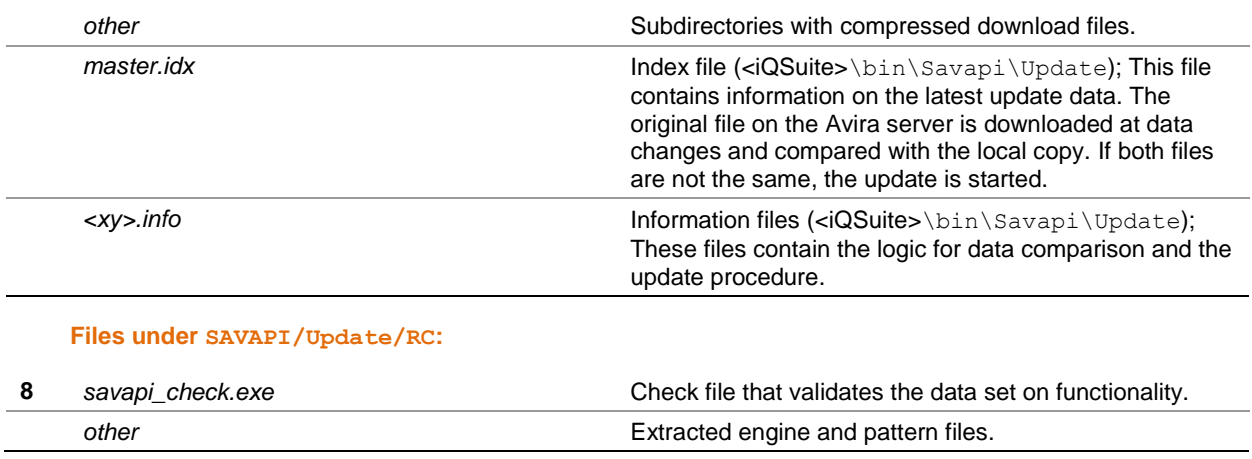

## **Files under SAVAPI/Update/Extract: (Mirror of the Avira update servers)**

For updating the engine and virus pattern files, the iQ.Suite regularly calls the Avira update file (**4**) with (**1**) and (**2**). (**4**) in combination with (**5**) creates a so-called mirror of the Avira download area and stores the mirrored update files in the  $\langle\Delta \rangle$   $\Delta$  in  $\langle\Delta \rangle$   $\langle\Delta t$   $\rangle$   $\langle\Delta t$   $\rangle$   $\langle\Delta t$   $\rangle$  and  $\langle\Delta t$   $\rangle$   $\langle\Delta t$   $\rangle$   $\langle\Delta t$   $\rangle$   $\langle\Delta t$   $\rangle$   $\langle\Delta t$   $\rangle$   $\langle\Delta t$   $\rangle$   $\langle\Delta t$   $\rangle$   $\langle\Delta t$   $\rangle$   $\langle\Delta t$ 

In combination with (**5**) and (**6**), the data in the Extract directory is compared with the current data set under <iQSuite>\Bin\Savapi used by the virus scanner. If the files in the extract directory are more recent, the iQ.Suite initializes a validation process that checks the downloaded data on functionality. The mirrored data from the extract directory is extracted to the Update\RC directory. With (**2**), the check file (**8**) that executes validation is called. On functional data, return code '10' is returned. Afterwards, (4) performs a virus pattern update by extracting the data from the Extract directory to <iQSuite>\Bin\Savapi\. With this, the updated data is used from the virus scanner. If required, the operating virus scanner is stopped temporarily. On faulty data, return code '70' is returned. The files are not copied, hence, for virus scanning the data set used so far is used further.

The update procedure is logged in (**3**).

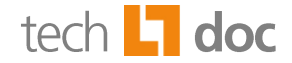

#### <span id="page-11-0"></span> $4.3.3$ **Central Update**

To control the updates over a central server, you can use the *Avira Internet Update Manager*. A central server loads the updates from the Internet and provides them as a web server to the individual clients. The clients load the updates from the central server, e.g. over a shared directory and not directly from the Internet.

In the iQ.Suite administration console, enter the address of the web server: SCAN ENGINES -> AVIRA SCAN ENGINE -> UPDATE TAB -> UPDATE PROGRAM DATA USING CUSTOMIZED SETTINGS -> DOWNLOAD SERVER (USES PROXY SETTINGS):

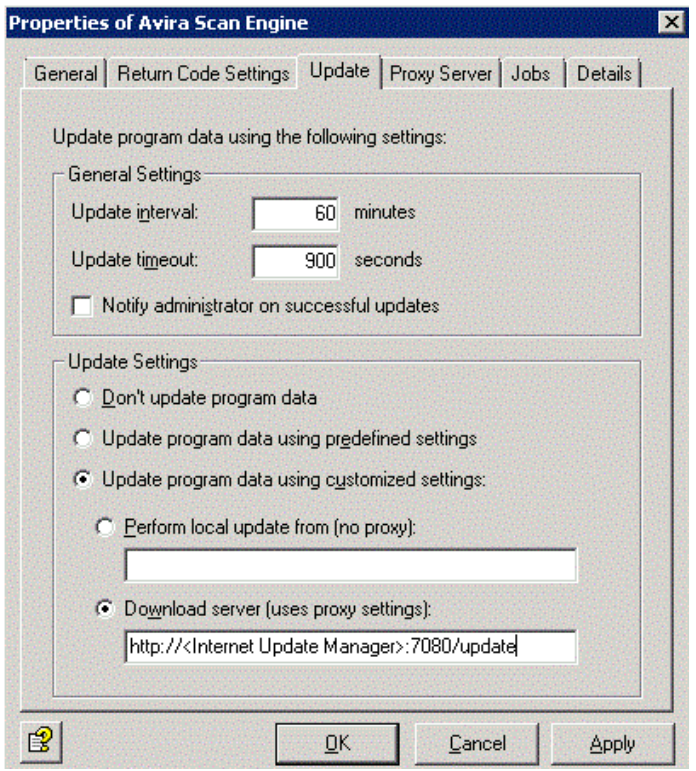

For the placeholder <Internet Update Manager> enter the IP address of the central web server on which the Avira Internet Update Manager is installed. The port number corresponds to the standard port of the Update Manager. The settings for the proxy server defined in the **Proxy Server** tab are used.

As an alternative to the Avira download server, you can use a shared directory to exchange the pattern files. For this, specify the shared directory under 'Perform local update from (no proxy)'. The settings for the proxy server defined in the **Proxy Server** tab are ignored.

**Note:** As an alternative to the *Avira Internet Update Manager*, we recommend to use the **iQ.Suite Update Manager** as central update service.

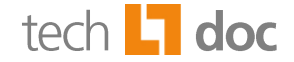

#### <span id="page-12-0"></span>**Testing the Update Process** 5

#### <span id="page-12-1"></span>**Procedure in iQ. Suite for IBM Domino**  $5.1$

If you want to be notified on successful or faulty updates, set the following parameters in the *avupdate\_savapi\_update.conf* file.

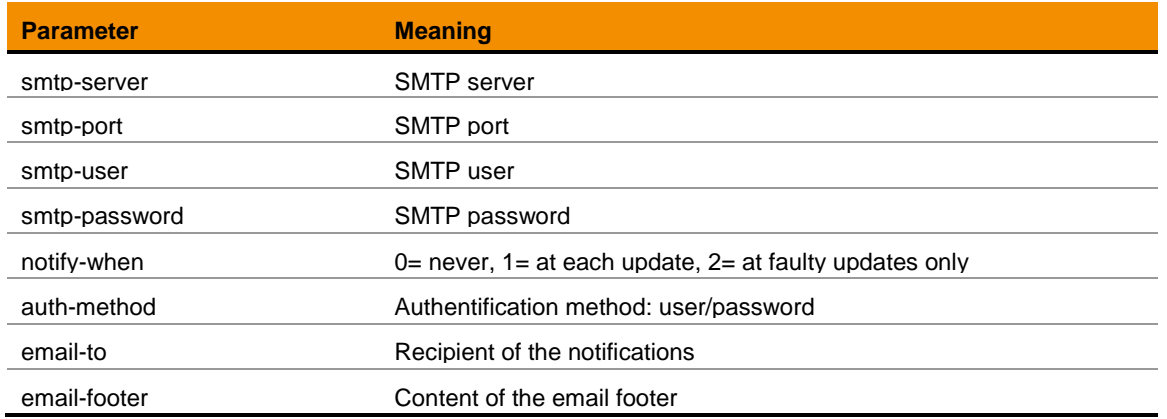

The iQ.Suite starts the update. According to your configuration, you receive a notification email in case of a successful or faulty update.

To start the download for the most current Engine and virus pattern files, execute the *test\_avupdate.cmd* file.

#### <span id="page-12-2"></span>**Procedure in iQ.Suite for Microsoft Exchange/SMTP**  $5.2$

To test the connection to the SAVAPI download area, click on IQ.SUITE MONITOR -> SERVERS -> <SERVER NAME> -> SERVER STATUS -> TEST TAB -> **ENGINES UPDATE** -> START.

The iQ.Suite starts the update. The procedure is logged in the Event log.

A test without errors is confirmed with 'OK', errors are indicated with 'Error'. To analyze the cause of error, use the report of the failed update (detailed view in the result window) or the history log. If necessary, set the log level to a higher value. When update problems persist, the administrator receives a notification email.

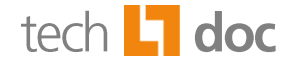

## <span id="page-13-0"></span>**6 About GBS**

GROUP Business Software is a leading supplier of solutions and services for the IBM and Microsoft collaboration platforms. With the Competence Centers Security, Modernization, Mobility and Portal & BPM, GBS enables its customers to manage the challenges of today and tomorrow faster, easier and more efficiently. Over 5,000 customers and more than 4 million users worldwide trust in GBS expertise. The company operates in Europe, North America and Asia. The European headquarters is located in Frankfurt/Germany, and the North American headquarters is based in Atlanta.

Further information at [www.gbs.com.](http://www.gbs.com/en/)

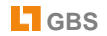

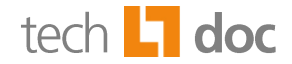

## © 2014 GROUP Business Software AG

Our product descriptions are of a general and descriptive nature only. They do not stipulate any specific features nor do they represent any form of warranty or guarantee. We reserve the right to change the specifications and design of our products without notice at any time, in particular in order to keep abreast of technical developments.

The information contained in this document presents the topics from the viewpoint of GROUP Business Software AG at the time of publishing. Since GROUP Business Software AG needs to be able to react to changing market requirements, this is not an obligation for GROUP Business Software AG and GROUP cannot guarantee that the information presented in it is accurate after the publication date.

This document is intended for information purposes only. GROUP Business Software AG does not extend warranty for this document, in either explicit or implied form. This also applies to quality, execution, standard commercial practice or suitability for a particular purpose.

All the product and company names that appear in this document may be trademarks of their respective owners.

## **European Headquarters**

**GROUP Business Software AG** MesseTurm 60308 Frankfurt / Germany Phone: +49 69 789 8819-0 Fax: +49 69 789 8819-99

## **Email Main Office**

## **GROUP Business Software**

Ottostrasse 4 76227 Karlsruhe / Germany Phone: +49 721 4901-0 Fax: +49 721 4901-199

## **North American Headquarters**

**GROUP Business Software (GBS)** 585 Molly Lane Woodstock, GA 30189 / USA Phone: +1 404-891-1711 Fax: +1 770 720-1335

## **GROUP Business Software (GBS)**

19 Allstate Parkway Suite 120 Markham, Ontario / Canada - L3R 5A4 Phone: +1 905 475-4064 Fax: +1 905 475-4134

## **UK Office**

**GROUP Business Software (UK) Ltd.** Manchester Business Park 3000 Aviator Way Manchester M22 5TG / UK Phone: +44 161 266 1066 Fax: +44 700 604 1480

[info@ gbs.com](mailto:info@de.gbs.com) [http://www.gbs.com](http://www.gbs.com/)

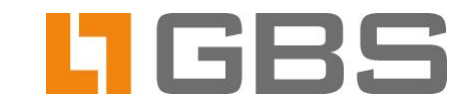